(1) ブラウザを起動し総合メディアセンターのwebページを表示し, 「IT サービス」 にマウスを移動し「ソフトウェア」の右にある下向きの記号をクリックします.

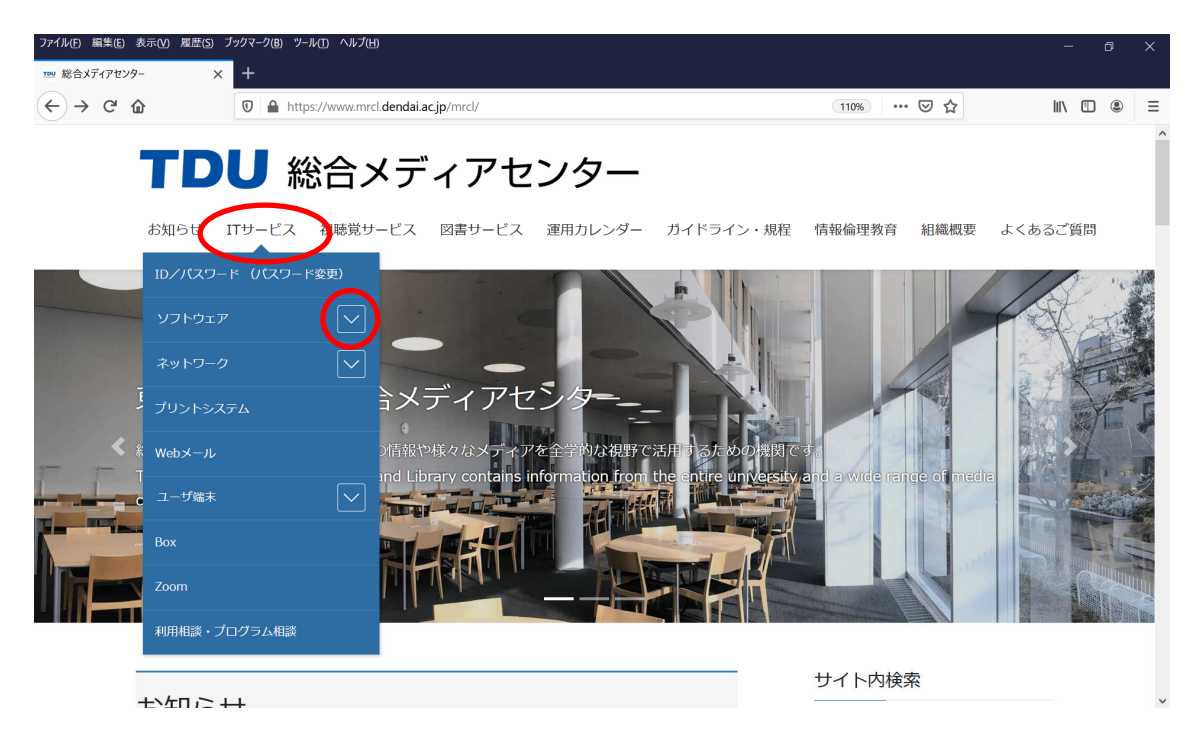

(2) 「Microsoft」をクリックします.

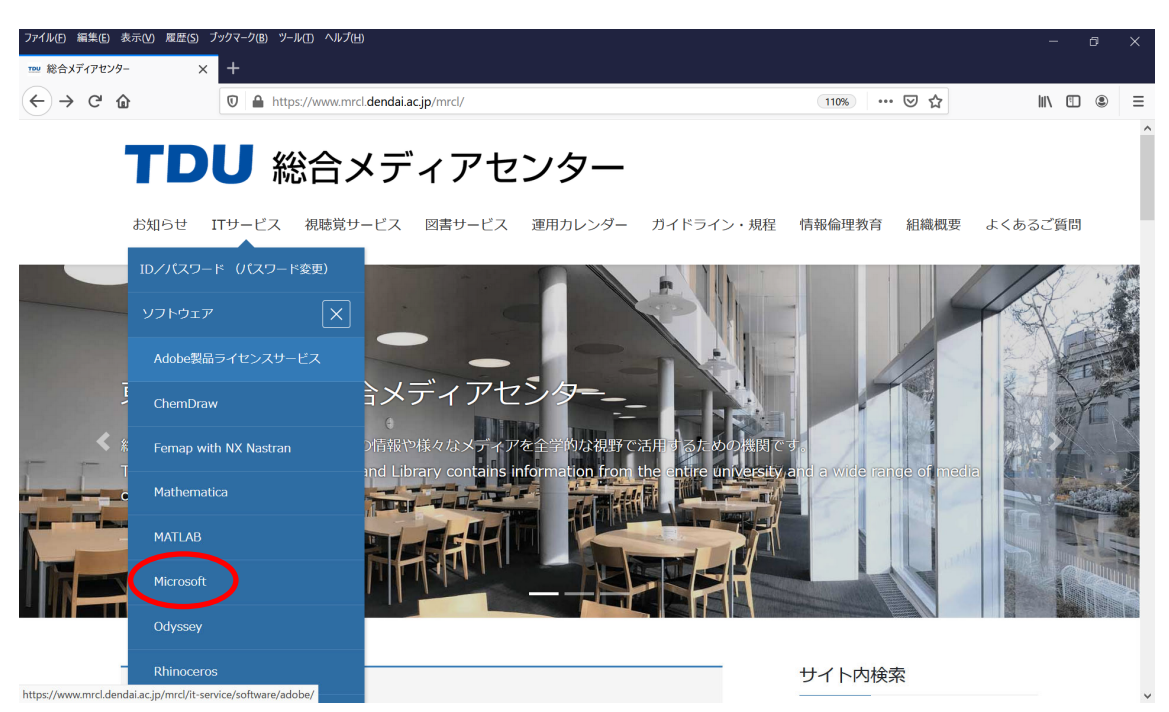

(3) 下にスクロールし,以下の表⽰が出たら,「Microsoft 365 インストールマニュアル」 をクリックします.

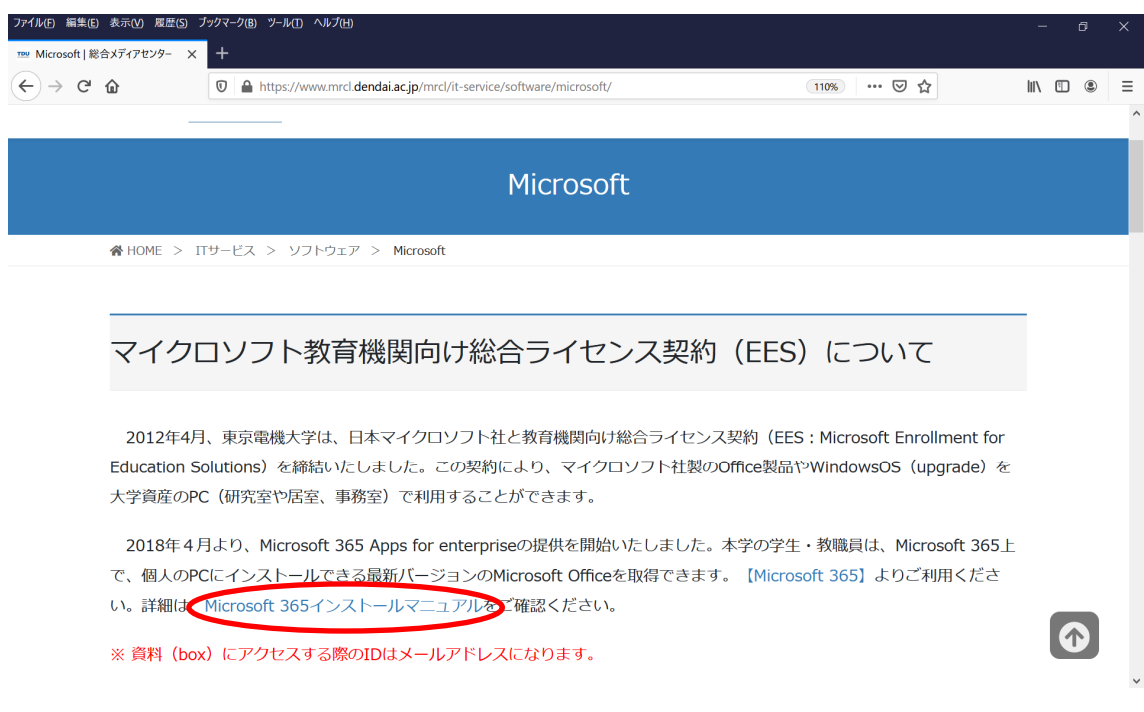

(4) この情報は Box で公開されております.「続⾏」をクリックします.

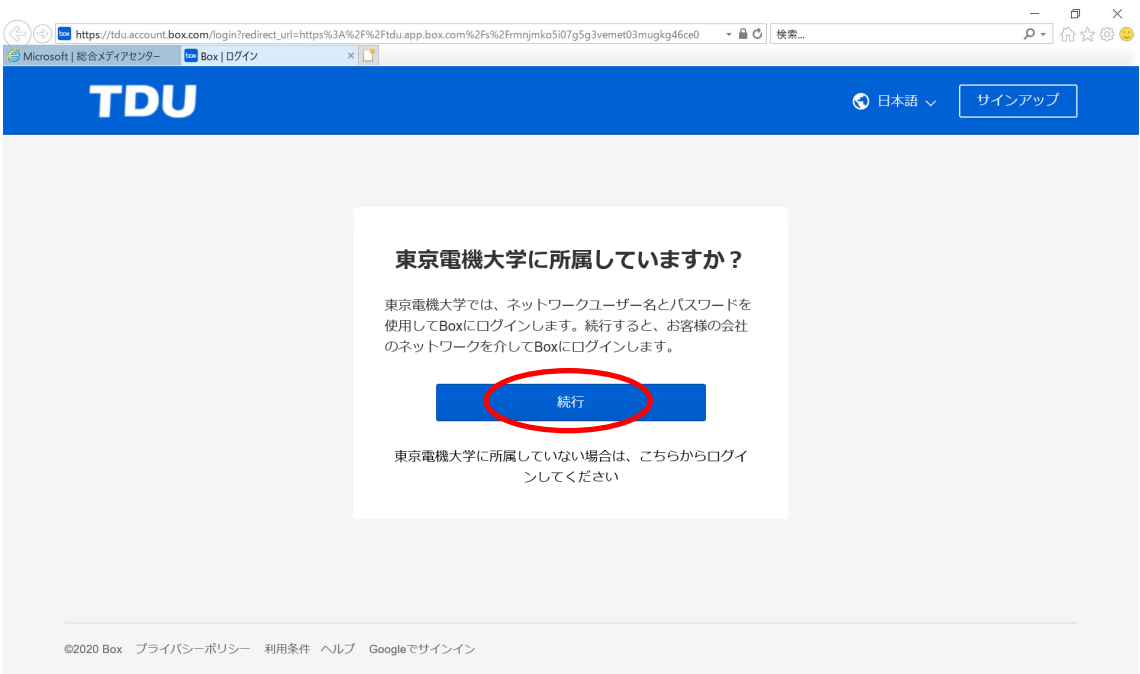

(5) メールアドレスを⼊⼒し「Submit」をクリックします.

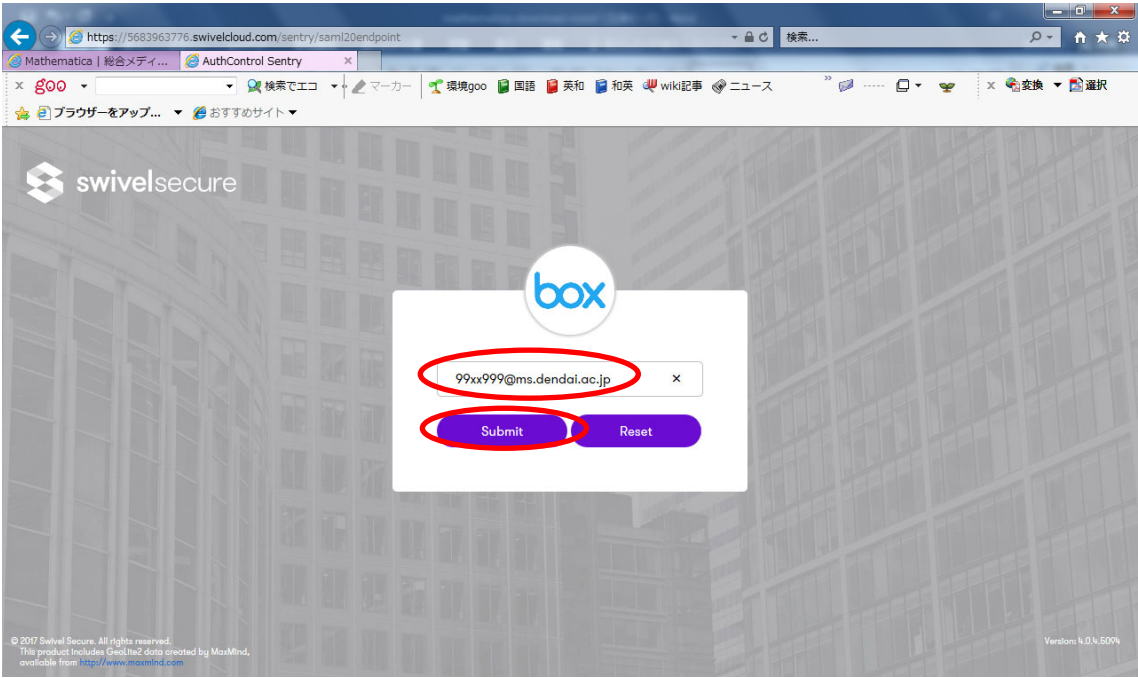

(6) 総合メディアセンターの共通パスワードを⼊⼒し「Login」をクリックします.

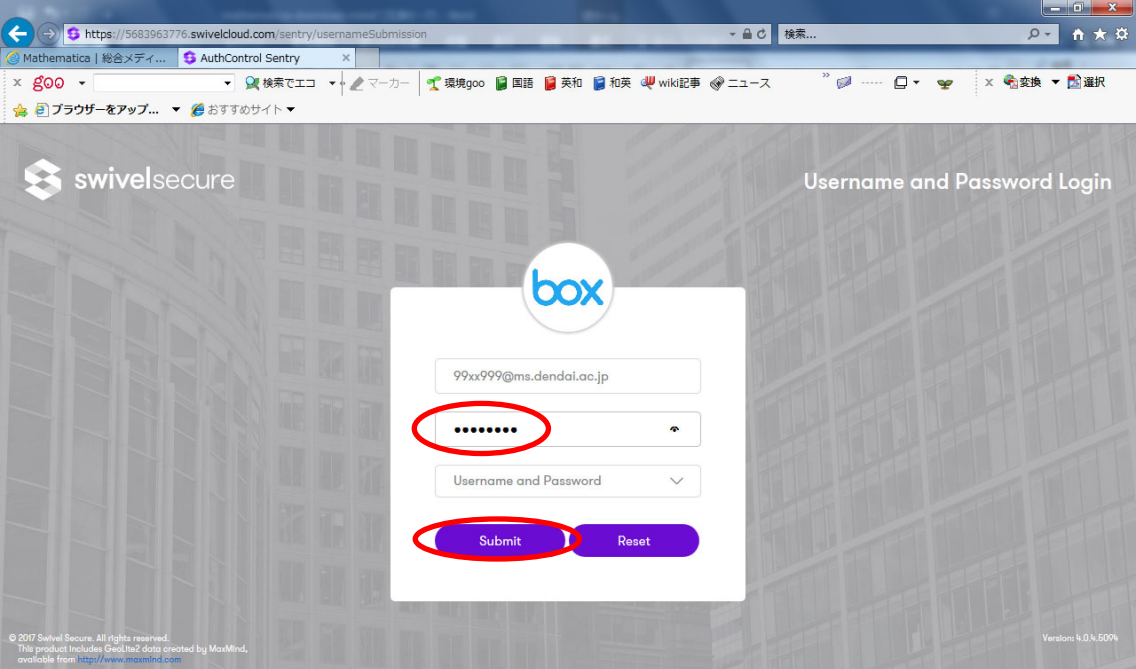

(7) 表⽰されたインストール⽅法にしたがって,インストールを⾏って下さい.